# Simplyhealth App and Portal **Journey**

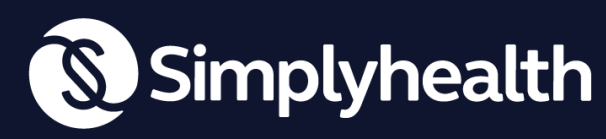

Proud to be a **Certified**  $\overline{\mathsf{B}}$ 

### Accessing your policy via the Simplyhealth app

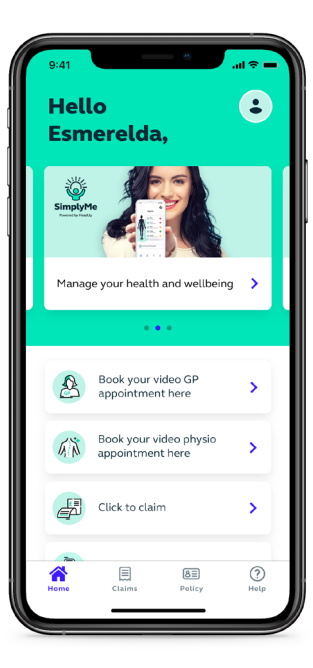

#### **Home page**

Post log in, customers see a carousel and list of buttons. The list contains:

- Book a video GP appointment (link to SimplyConsult)
- Book a video physio appointment (link to SimplyConsult)
- Make a claim
- View policy & benefits
- 24/7 advice and counselling (link to webpage)
- My documents (T&Cs, IPID, Table of cover, Summary of cover, Member certificate)

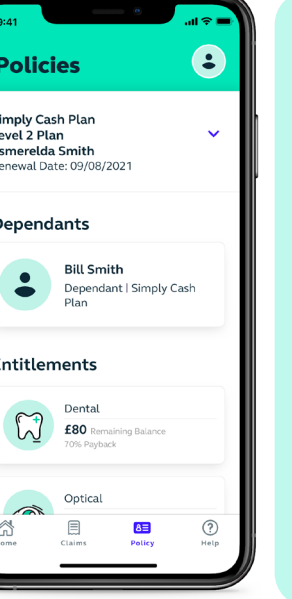

#### **Policies**

Customers can browse their own and their dependant's policies. Within this, they can:

- See their benefits
- View the remaining balance for each benefit for the current year
- View the percentage payback for the benefit
- See a history of claims linked to a particular benefit

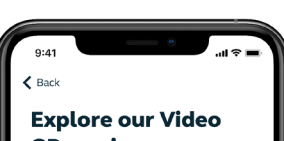

### **GP service**

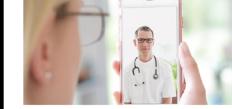

#### GP services available when vou need them.

We understand how hard it can be to get an appointment to see a GP, let alone getting an appointment at a time that really suits

With our Video GP services you can make these problems a things of the past. Available 24/7 at a time that suits you, the GP services available through SimplyConsult App make getting the advice you need quick and easy.

You'll have time to discuss your concerns and, if necessary, medication can be

#### **Articles**

Any article in the carousel details more information on the benefits and how to access them, including links to other Simplyhealth apps or web pages where applicable.

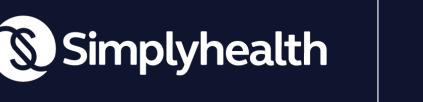

Proud to be a Certified  $\bigoplus$ 

## Accessing your policy via the Simplyhealth app

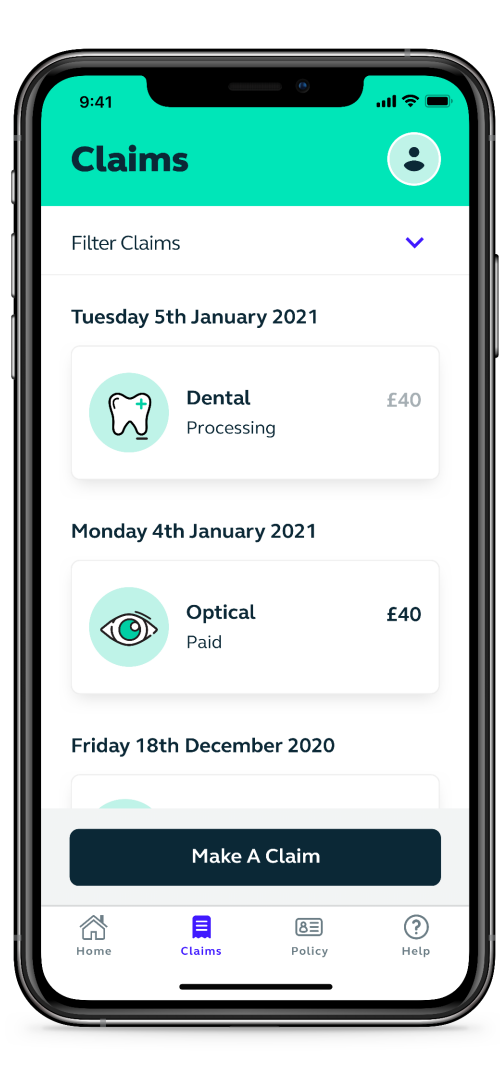

#### **Claims**

Customers can view their history of claims in chronological order and see their status. These can be filtered based on:

- Policy
- Member
- Benefit
- Treatment date
- Claim status

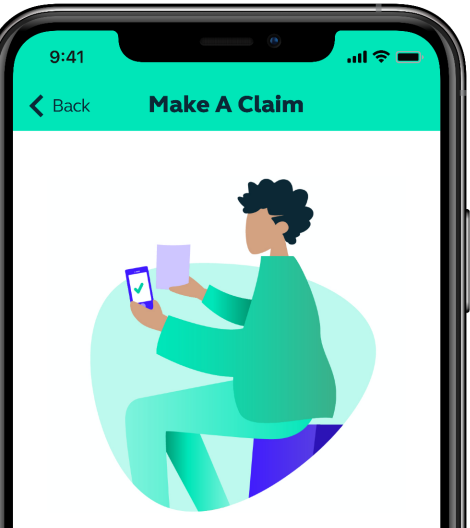

Start your claim by uploading a photo of your receipt or supporting document

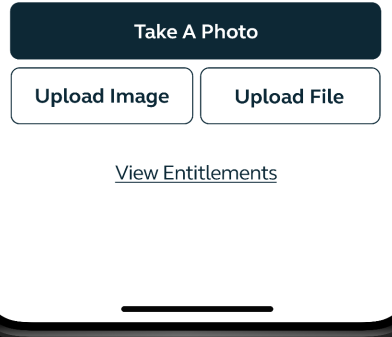

#### **Make a claim**

Customers can claim in a few short steps. This involves:

- Agreeing to the claim declaration
- Taking a photo within the app or uploading a picture of the receipt
- Add details of the claim, i.e., Treatment date, policy, claimant, treatment, treatment price, practitioner
- Confirming the account, the money will be paid into

Simplyhealth

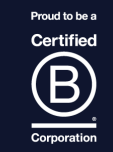

### Accessing your policy via the Customer Portal

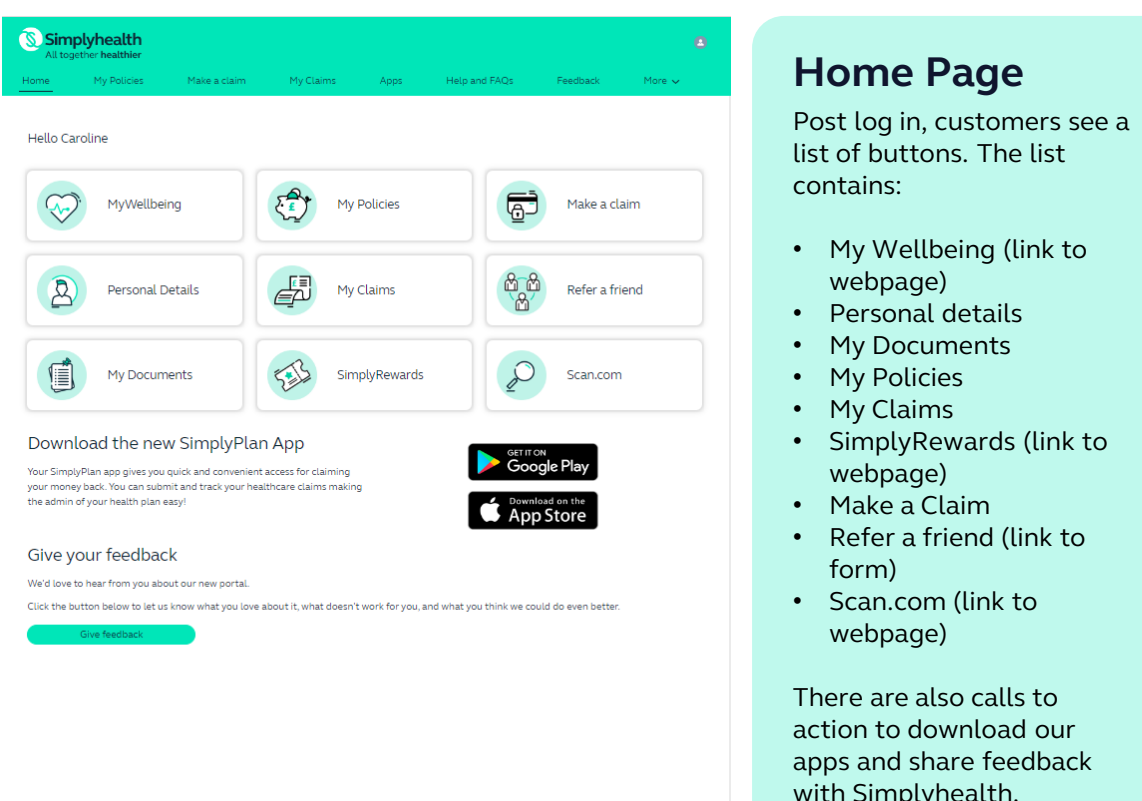

with Simplyhealth.

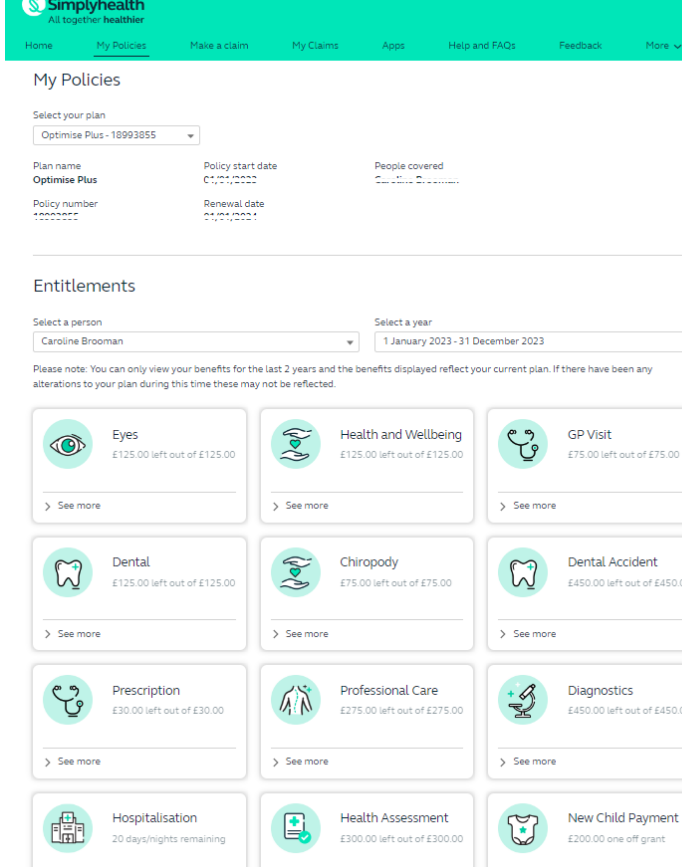

#### **My Policies**

Customers can browse their own and their dependant's policies. Within this, they can:

• see their benefits

 $\mathbf{v}$ 

- view the remaining balance for each benefit for the current year
- View the percentage payback for the benefit
- See a history of claims linked to a particular benefit and their status

S Simplyhealth

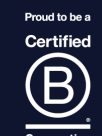

 $\begin{picture}(20,20) \put(0,0){\line(1,0){10}} \put(15,0){\line(1,0){10}} \put(15,0){\line(1,0){10}} \put(15,0){\line(1,0){10}} \put(15,0){\line(1,0){10}} \put(15,0){\line(1,0){10}} \put(15,0){\line(1,0){10}} \put(15,0){\line(1,0){10}} \put(15,0){\line(1,0){10}} \put(15,0){\line(1,0){10}} \put(15,0){\line(1,0){10}} \put(15,0){\line(1$ 

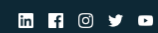

### Accessing your policy via the Customer Portal

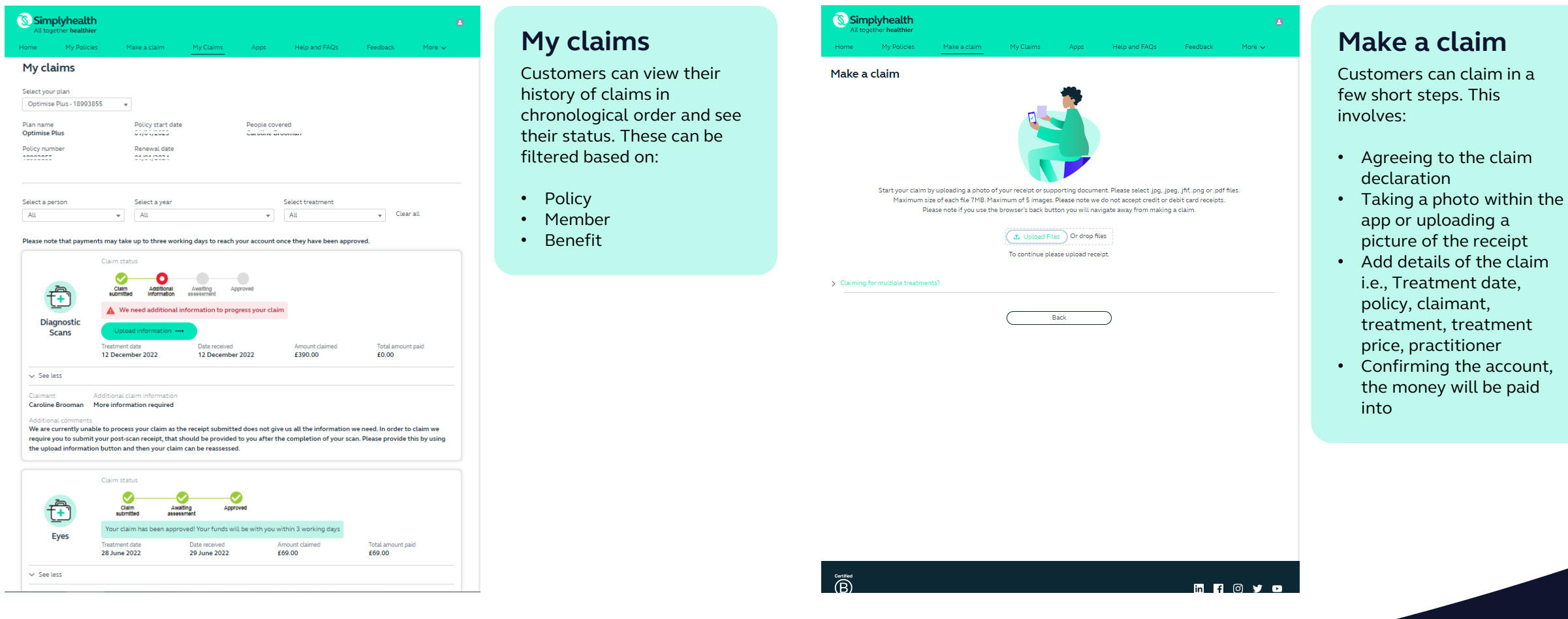

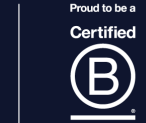

S Simplyhealth

### Accessing your policy via the Customer Portal

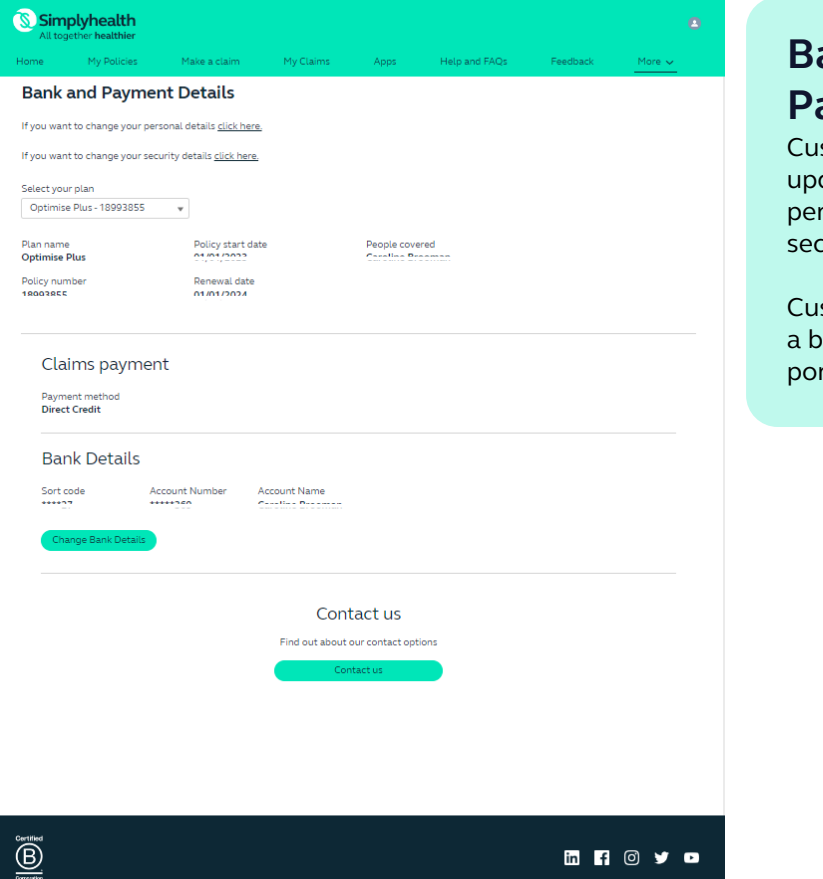

**MR** 8 9 9 8

#### **Bank and Payment Details**

istomers can view and date their bank details. rsonal details and curity settings.

istomers can also register ereavement through the rtal.

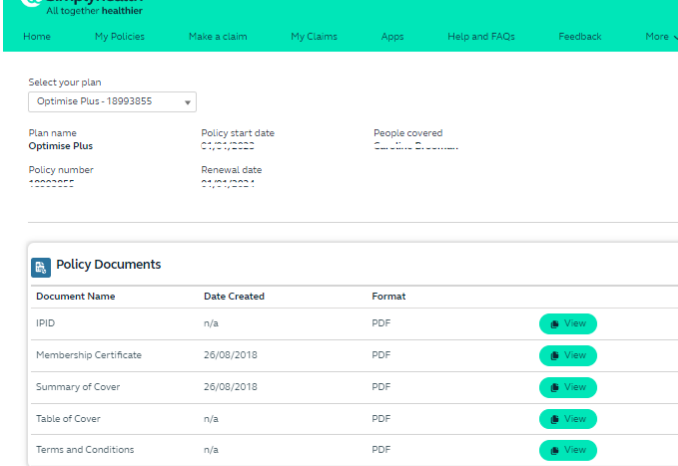

#### **Policy Documents**

Customers can view their documents:

- T&Cs
- IPID
- Table of cover

S Simplyhealth

- Summary of cover
- Member certificate

 $\underbrace{\bigoplus}_{\text{Concation}}^{\text{Certified}}$ 

 $\Omega$  Cimplebookh

**<b>RROVO**</u>

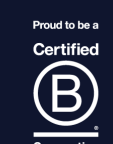